# Form Guide for Form NP 784 (Cash Transaction Report) for Precious Stones and Metals Dealers (PSMD)

### **Objective**

- 1. This guide explains the features found in the form NP 784, or Cash Transaction Report (CTR). The CTR is meant to be submitted to the Suspicious Transaction Reporting Office (STRO) via the STRO Online Notices and Reporting Platform (SONAR), an electronic online filing platform.
- 2. This form guide is <u>NOT</u> the prescribed form under section 17 of the Precious Stones and Precious Metals (Prevention of Money Laundering and Terrorism Financing) Act 2019 and section 74A of the Pawnbrokers Act 2015.

## Features in Form NP 784

A CTR reference number is found on each page and will be system-populated when the CTR is successfully submitted on the filing platform. Quote this number when corresponding with STRO on the submitted CTR.

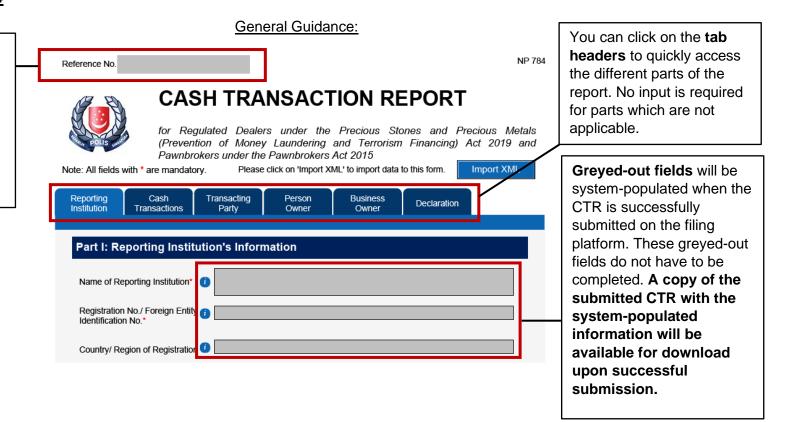

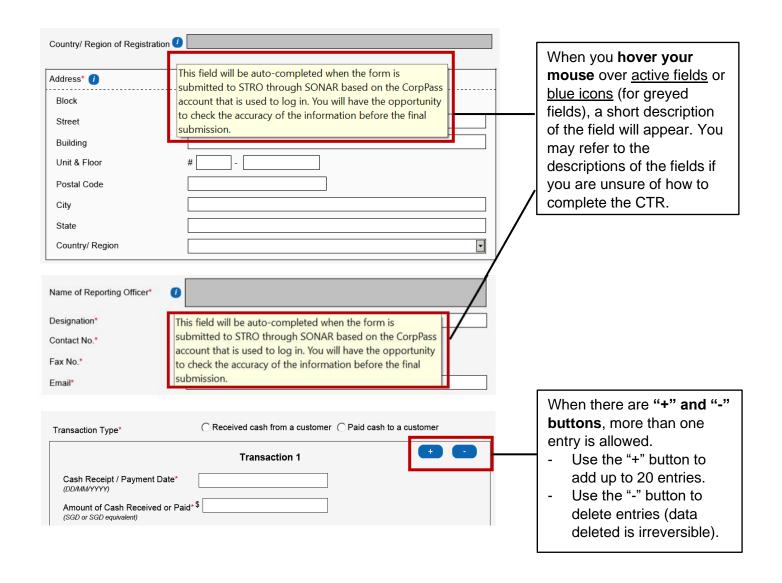

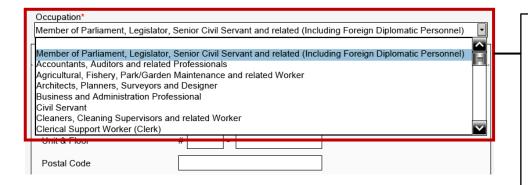

Fields with arrows have drop down lists. You can click on the arrow to see all selection available, scroll to select the field or type the first alphabet of the field (e.g. in Occupation, type "A" for "Accountants") to jump to a particular field.

**Fields in <u>red</u>** have been incorrectly filled and must be corrected.

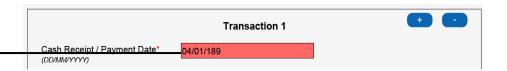

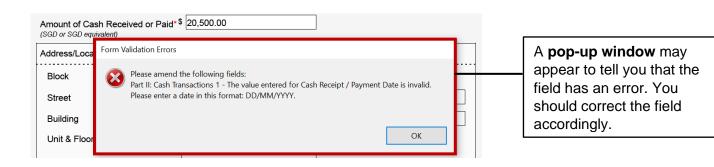

## Part I: Reporting Institution's Information

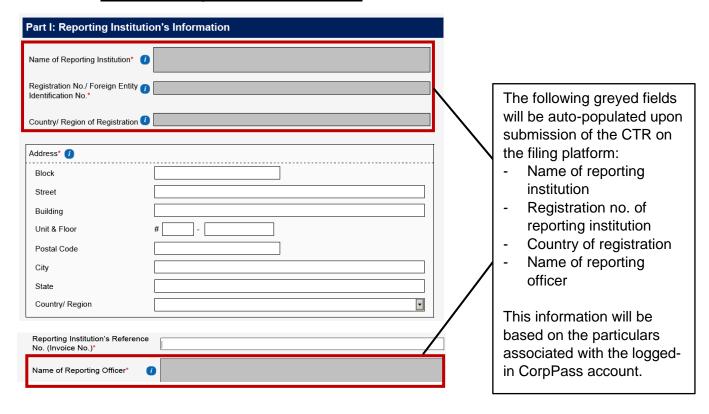

## Part II: Details of Cash Transaction(s)

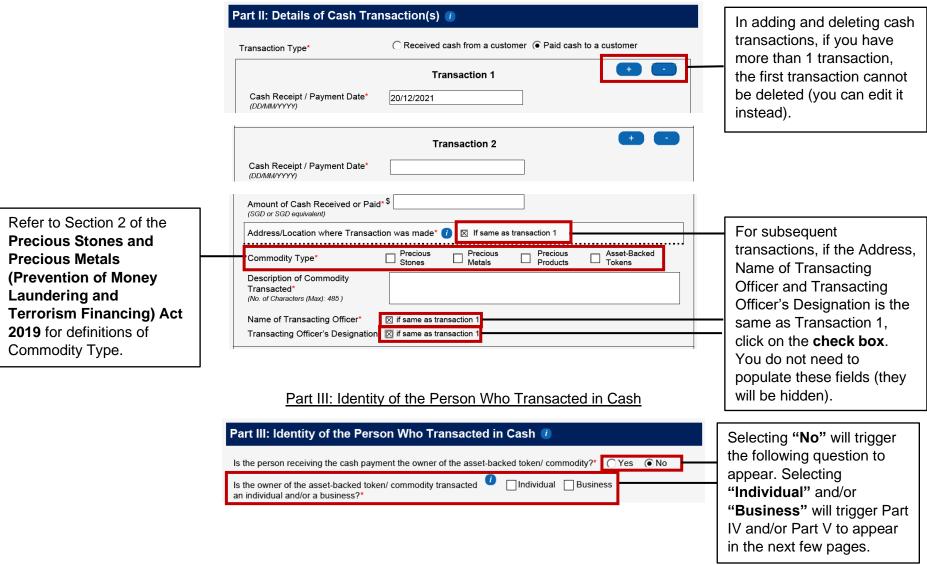

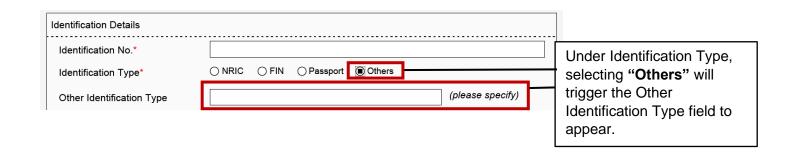

Part IV: Identity of the Person Who Owns the Cash/ Asset-Backed Token/ Commodity Under Identification Type, Identification Details selecting "Others" will trigger the Other Identification No.\* Identification Type field to ○ NRIC ○ FIN ○ Passport ● Others Identification Type\* appear. (please specify) Other Identification Type Under Relationship, Relationship of the person named ○ Family / Relative ○ Friend ○ Employee ○ Agent ②Others in Part III to the person named selecting "Others" will above trigger the Other (please specify) Other Relationship Relationship field to appear.

#### Part V: Identity of the Business That Owns the Cash/ Asset-Backed Token/ Commodity Under the question relating Is the business a dealer in precious stones, precious metals ○ Yes No to PSMD business nature, or precious products?\* selecting "No" will trigger (please specify) **Business Nature\*** the Business Nature field to appear. Relationship of the person named ○ Employee ○ Agent Others in Part III to the business named above\* Under Relationship, (please specify) Other Relationship\* selecting "Others" will trigger the Other Relationship field to appear. Part VI: Declaration You must click on "Validate Form" at the Part VI: Declaration end of the form to trigger the validation Please click on 'Validate Form'. Validate Form checks. Form validation must be successful before it can be submitted. Validation Status Validation Required

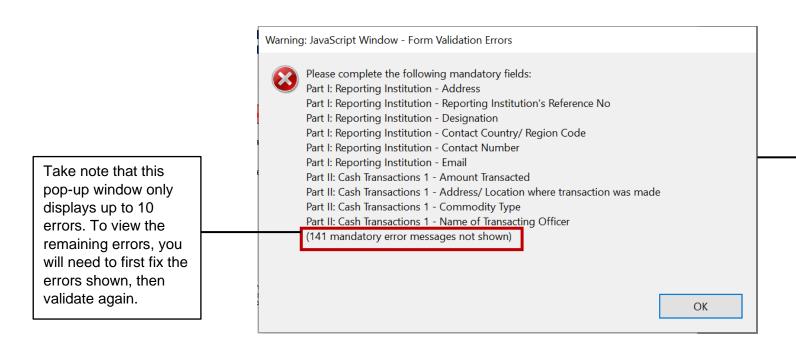

If there are errors in the form, a pop-up window will appear to inform you of the errors. Click 'Ok' and correct the errors identified. Fields with errors will be highlighted in <u>red</u> for your attention.

Form validation has failed if the validation status turns <u>red</u>. You will need to correct the errors and click on "Validate Form" again until form validation is successful.

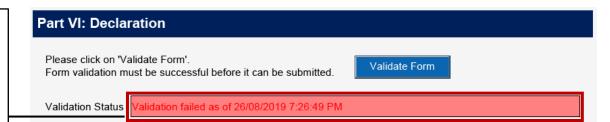

You can only submit the form if form validation is successful (turns green).

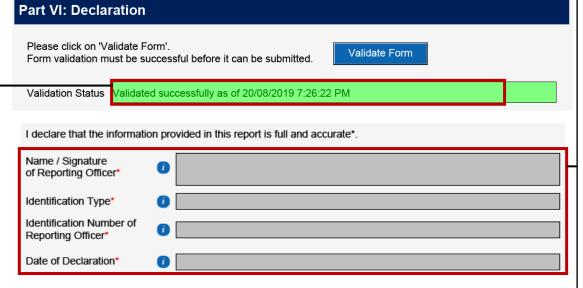

The following **greyed-out fields** will be system-populated upon submission of the CTR on the filing platform:

- Name of reporting officer
- Identification type and identification number of reporting officer
- Date of declaration (date in which CTR is submitted on the filing platform)

The identifying information of the reporting officer will be based on the particulars associated with the logged-in CorpPass account. The date of declaration will be the date on which the CTR is submitted successfully on the filing platform.